# Optional: Installing, Customizing, and Using ConTEXT Editor

#### **Contents**

- A. Installing the ConTEXT Editor
- B. Customizing ConTEXT
- C. Using the ConTEXT Editor

### **A. Installing the ConTEXT Editor**

The latest version of the ConTEXT editor is available for free and can be downloaded from http://www.context.cx/. Alternatively, version 0.98.2 of ConTEXT can be downloaded from http://www.ccse.kfupm.edu.sa/~mudawar/coe205/lab/index.htm.

**Step 1:** Download the ConTEXT editor installer.

**Step 2:** Run **ConTEXTsetup.exe** program. This will install the ConTEXT editor.

## **B. Customizing ConTEXT**

**Step 1:** Download the MASM syntax highlighter from http://www.ccse.kfupm.edu.sa/~mudawar/coe205/lab/index.htm.

**Step 2:** Copy the MASM highlighter to the **C:\Program Files\ConTEXT\Hi ghlighters** directory, assuming that you have ConTEXT in **C:\Program Files\ConTEXT** directory. **Step 3:** Start the ConTEXT editor. Select **Environment Options ...** from the **Options** menu. You can customize many options of ConTEXT. Click on **Editor** and select **Line numbers** to display the line numbers in the editor. Select also the default

**Highlighter** as MASM. Other options can be customized as shown.

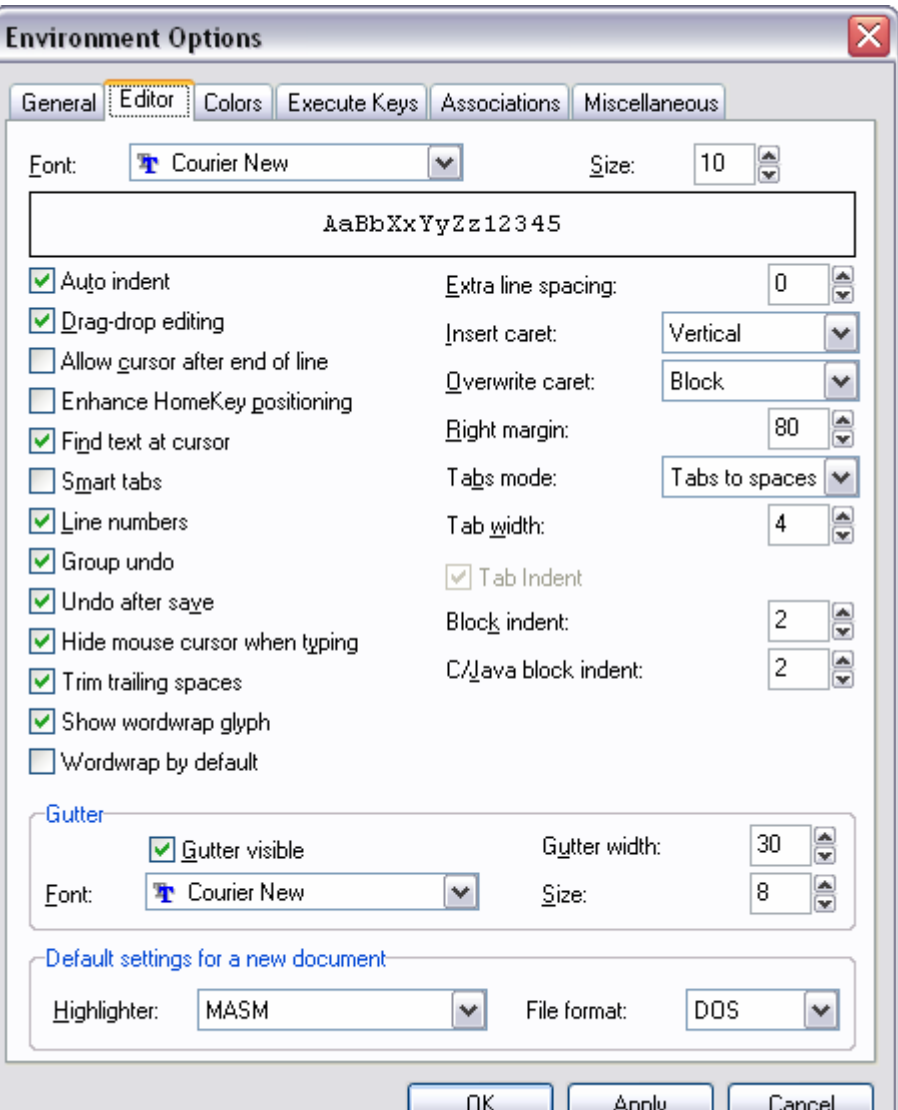

**Step 4:** Now click on **Execute Keys** to define new execution keys for assembly language programs. Click on the **Add** button. This will open the **Extension edit** dialog box as shown below. Enter **asm** as the extension for assembly language programs and press **OK**. You can now define four execution keys (**F9**, **F10**, **F11**, and **F12**) to execute various commands. We will define these keys to assemble, link, and debug assembly language programs, as described below.

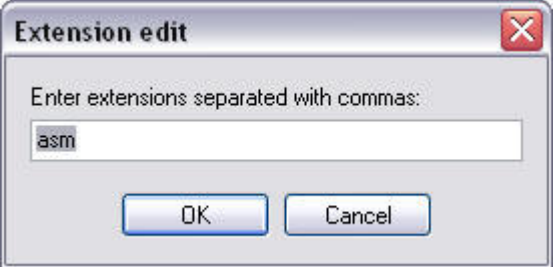

**Step 5:** Define the **F9** key as shown below. This will execute the **make32.bat** batch file under the "C:\Program Files\MASM615\" directory, where MASM has been installed. This batch file will **Assemble and Link 32-bit Programs**. Write this information in the **Hint** field and fill-in and select the fields as shown below.

**Step 6:** Define the **F10** key as shown below to use the **32-bit Windows Debugger**. Enter **C:\Program Files\Debugging Tools for Windows\windbg.exe** under the **Execute** field. Enter also **-QY -G %F.exe** under Parameters.

**Step 7:** Define the **F11** key as shown below. This will execute the **make16.bat** batch file under the **C:\Program Files\MASM615\** directory, where MASM has been installed. This batch file will **Assemble and Link 16-bit Programs**. Write this information in the **Hint** field and fill-in and select the fields as shown below.

**Step 8:** Define the **F12** key as shown below. This key will be used to start the **16-bit CodeView Debugger**. Enter **C:\Program Files\MASM615\CV.exe** under the **Execute** field. Enter also **/50 %F** under Parameters as shown. Now press **OK** to apply the changes and start using the newly defined execution keys.

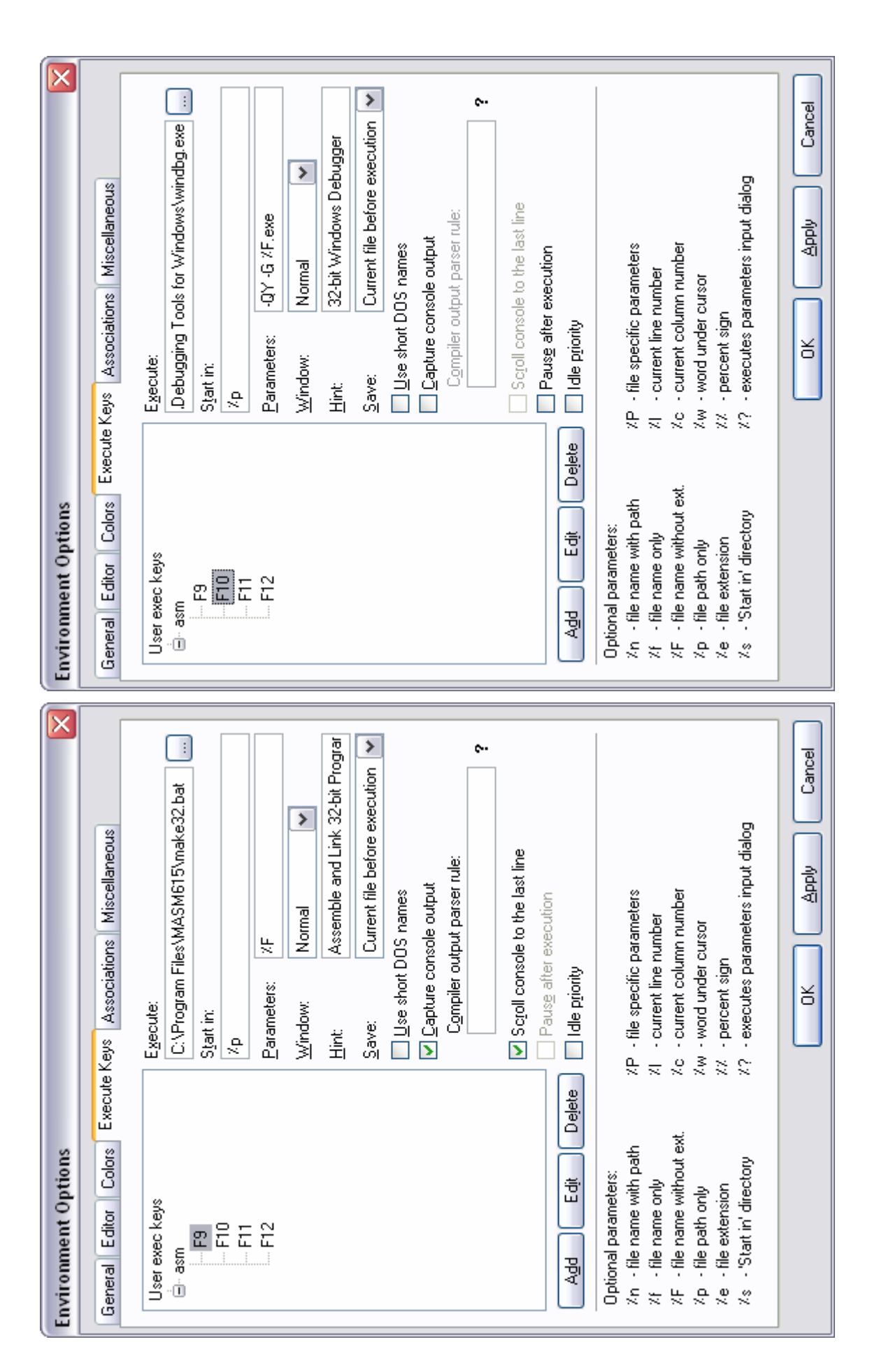

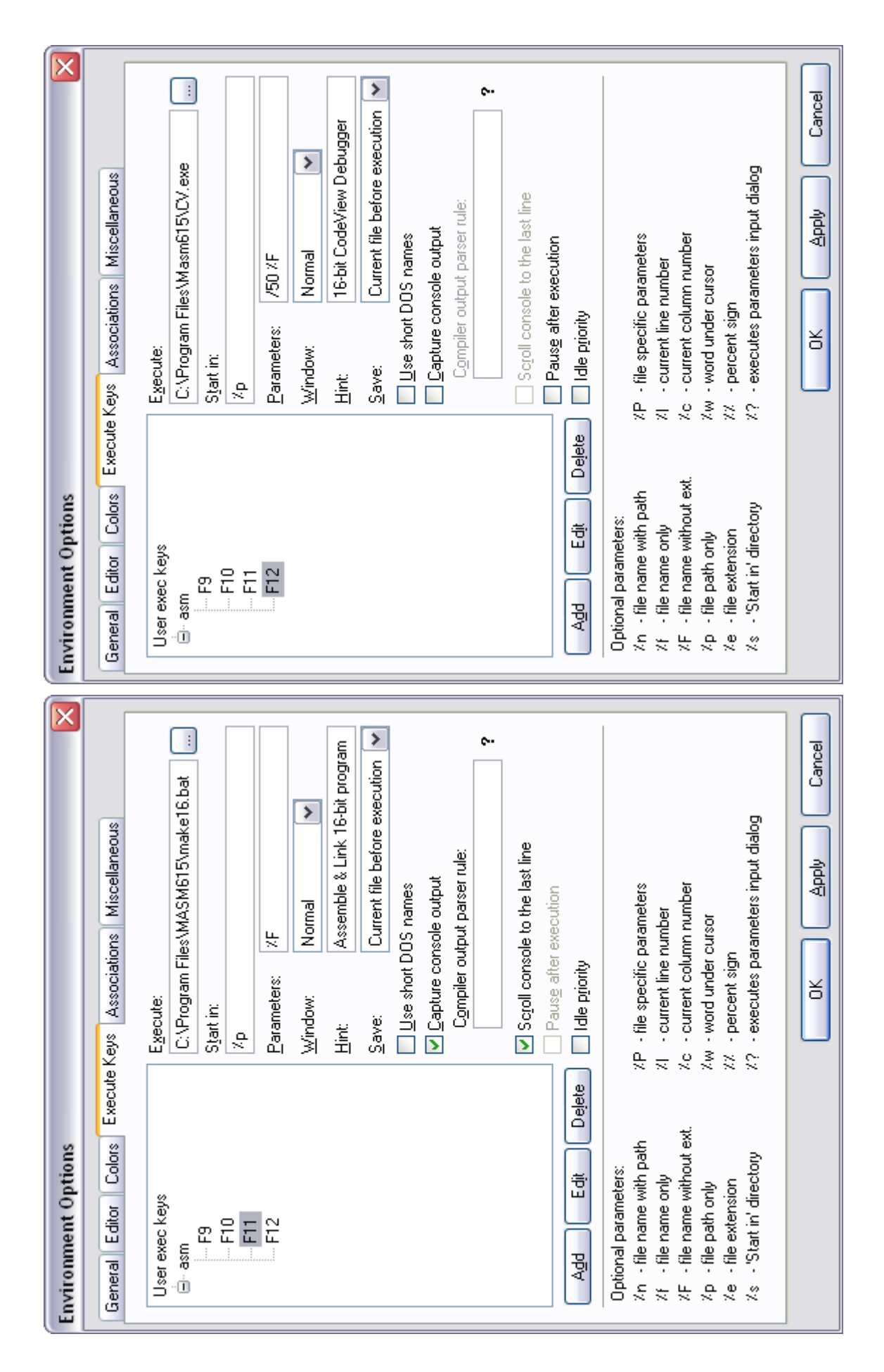

### **C. Using the ConTEXT Editor**

Open program *welcome.asm* file with ConTEXT. You can make this association by clicking on the right mouse-button and select **Open With ...** and selecting ConTEXT. Also select the checkbox: **Always use the selected program to open this kind of file** to make this association permanent.

This is how an assembly language program looks like in ConTEXT. Make sure to select the MASM highlighter. You may change the colors if you don't like them, by selecting the **Colors** tab under **Environment Options**.

```
C. ConTEXT - [C:\Documents and Settings\Muhamed Mudawar\My Documents\COE 205\Lab\01-Tools...
                                                                             \Box\Box\timesG File Edit View Format Project Tools Options Window Help
                                                                                - 8 x
\overline{\phantom{a}}welcome.asm
 I TITLE Displaying a Welcoming Message (welcome.asm)
  \mathbf{z}3.6864 .MODEL flat, stdcall
  5 . STACK
  6
  7 INCLUDE Irvine32.inc
  8
 9.data
 1011 CR EQU ODh
                          : carriage return
 12 \text{ LF} EQU OAh
                         ; line feed
1314 welcome BYTE "Welcome to COE 205", CR, LF
       BYTE "Computer Organization and Assembly Language", CR, LF
 15BYTE "Enjoy this course and its lab", CR, LF, 0
 1617\,18.code
 19 main PROC
 20; Clear the screen
       call Cirser
                       ; Call procedure Clrscr
 2122
 23 ; Write a null-terminated string to standard output
     lea edx, welcome ; load effective address of welcome into edx
 24
 25
       call WriteString
                          ; write string whose address is in edx
 26
 27
       exit
 28 main ENDP
 29 END main
 Ln 3, Col 3
                       Sel: Normal
                                                         DOS
                                                             File size: 687
              Insert
```
To associate the MASM highlighter with all assembly-language source files, go to the **Tools** menu and choose **Set Highlighter** ►**Customize Type …**

Select the MASM highlighter and click Edit to specify the extensions for this highlighter. Enter the extensions **asm, inc** and press OK as shown below:

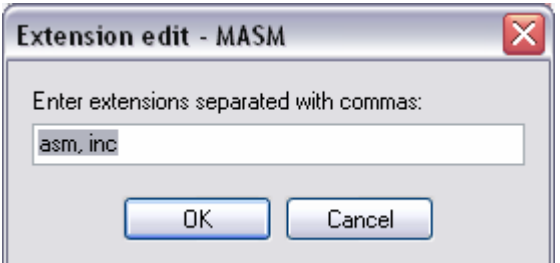

The MASM highlighter is now associated with assembly-language source files with (**.asm**) extension, and include files with (**.inc**) extension. Press OK and you are done.

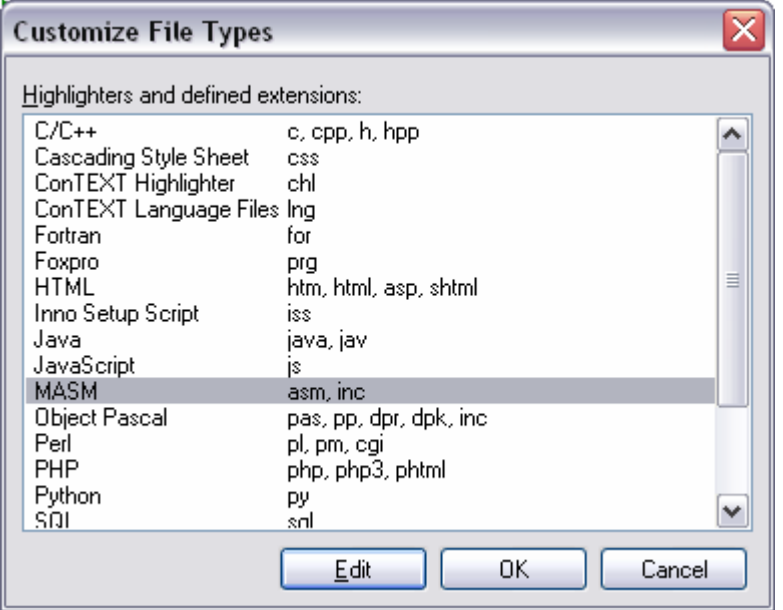

From the **Tools** menu select **Assemble and Link 32-bit Program**. Alternatively, you may press **F9**. This command should work if ConTEXT was configured properly. This will execute the **make32.bat** batch command that assemble and link the *welcome.asm* program. You can also start the **32-bit Windows Debugger** from the **Tools** menu, or by pressing the **F10** key.

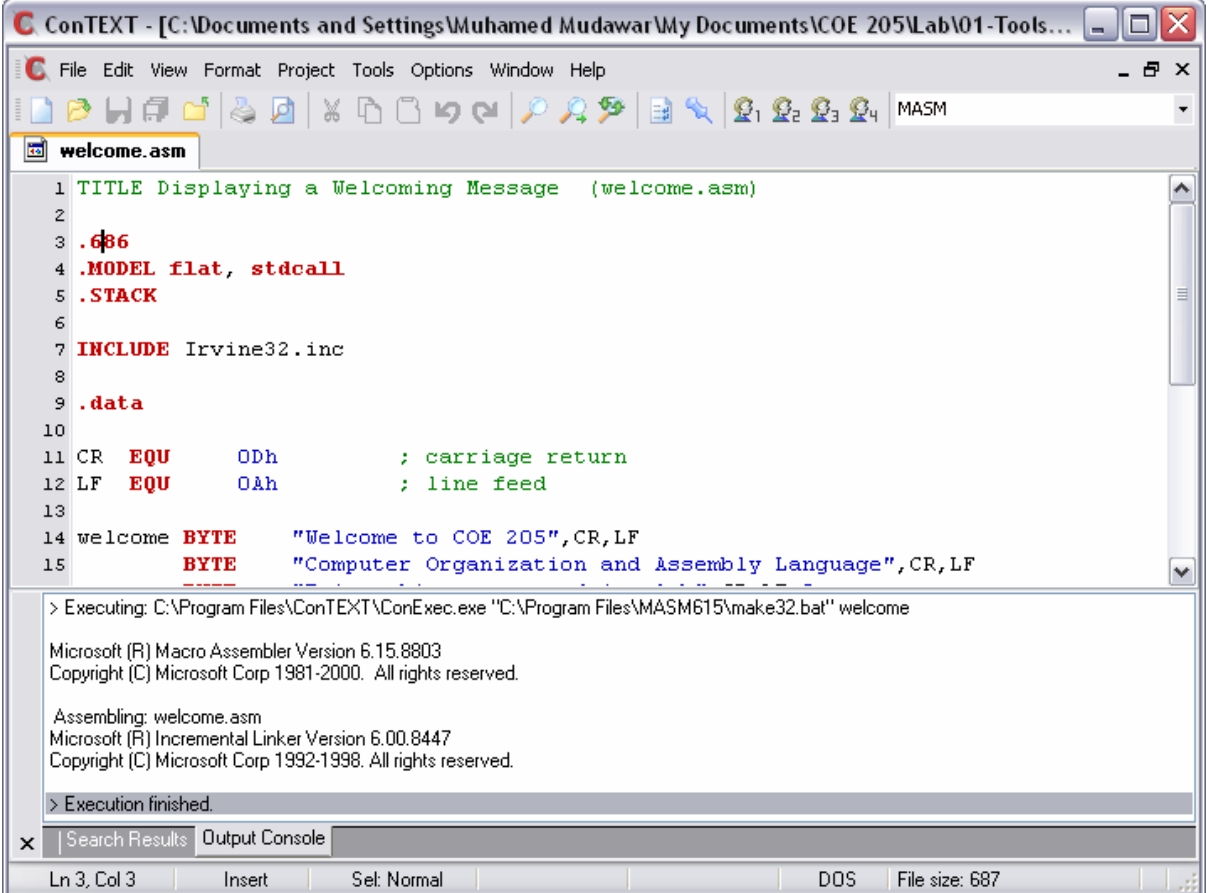